#### **About your portable computer**

Congratulation you on purchasing this new style of specialized multimedia portable computer! This calculator has the most formidable function, the conformity has written down the computer industry newest technology. Not only this new set can use the present multimedia application procedure but also can coordinate the outstanding new software in the future. This specialty multimedia computer with elasticity function, and the probability, is a long run demand pc set for the users.

#### **UMPC user's note**

To adjust the most clearly display angle, to avoid reflective of the strong sun light or darkness environment when using the UMPC.

To maintain the posture of nape vertical

To allow the use of the wrist support-board, no forced Hit on the keyboard. hands remain relaxed posture

Relax your wrists, shoulder and neck after using a certain period of time

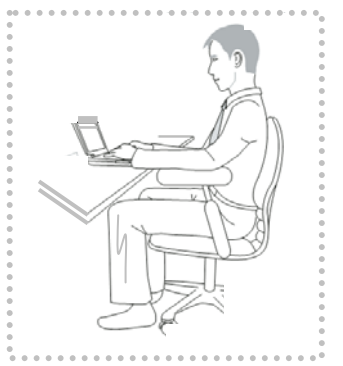

As far as possible choose back-support chair, sit straight, thighs parallel with the floor, feet naturally set on the floor

#### **Uses the UMPC matters needing attention**

⊙Do not use your fingers or hard objects (for example, things like stationery) to touch the screen, or extrusion, as it will be likely to damage the screen

⊙Avoid dusty environment, dirty environment or dust may caused UMPC operation failure

⊙Do not put the UMPC instability to avoid damage.

⊙Do not put heavy objects on the UMPC (for example, books, and other items), to avoid crushing

⊙Do not expos the UMPC directly to sunlight to avoid heat damage

⊙Do not put UMPC around magnetic objects to avoid effects of the magnetic field caused disk data loss

⊙ Avoid water leaching on UMPC or exposing to moisture

⊙Do not use UMPC in the cold (0 ℃ or 30 ℉ below) or overheating (50 ℃ or 122 ℉ above), so may result UMPC operation failure.

⊙Do not put battery near the source of ignition or through into fire to prevent explosions, support for the recycling of waste battery

#### **Users guide**

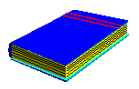

Welcome to read professional multimedia UMPC users guide, the guide tells you cover from learning to use the UMPC to understand all the issues. This guide assumes that you have already known DOS, Windows, the basic concept of the PC. You can start using this UMPC to do many interesting

things and important work.

#### **This guide was divided into 7 chapters.**

- Chapter 1. Introduction of this UMPC.
- Chapter 2. Provides step-by-step to help you start using this UMPC as soon as possible.
- Chapter 3. How to operate a standard feature of this UMPC.
- Chapter 4. Describe how to integrate audio and voice chip, provides an impressive display.
- Chapter 5. How to connect external devices with UMPC.
- Chapter 6. How to use the system BIOS setup.
- Chapter 7 .How to protect your UMPC.

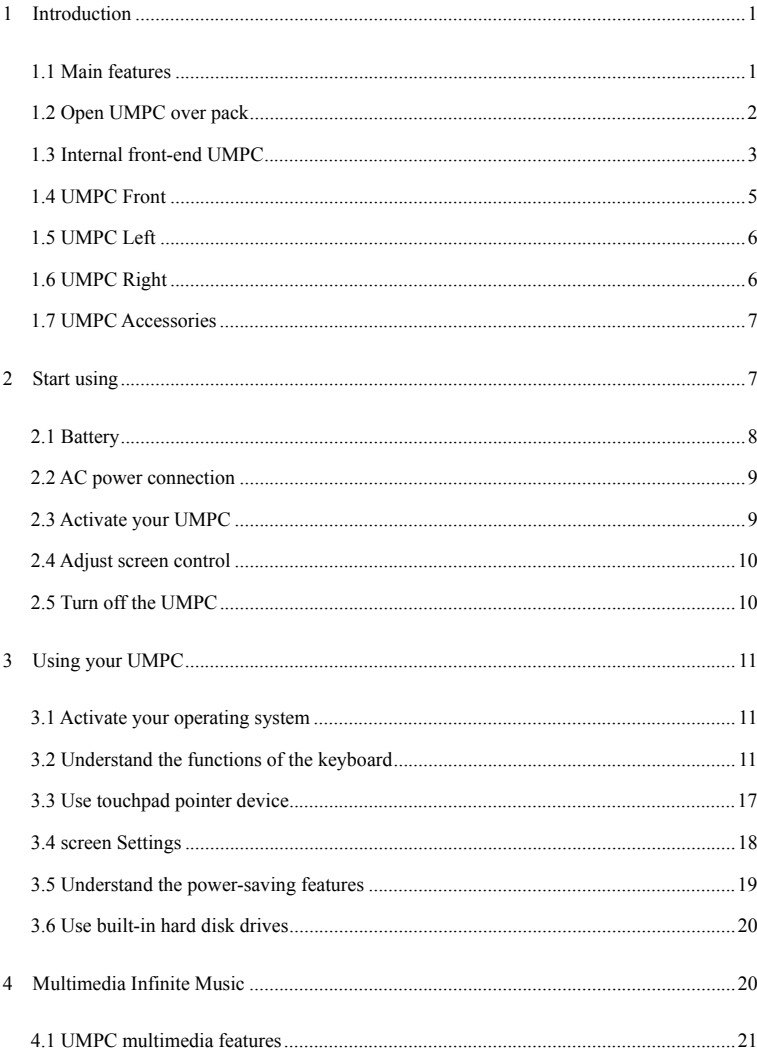

# **CONTENT**

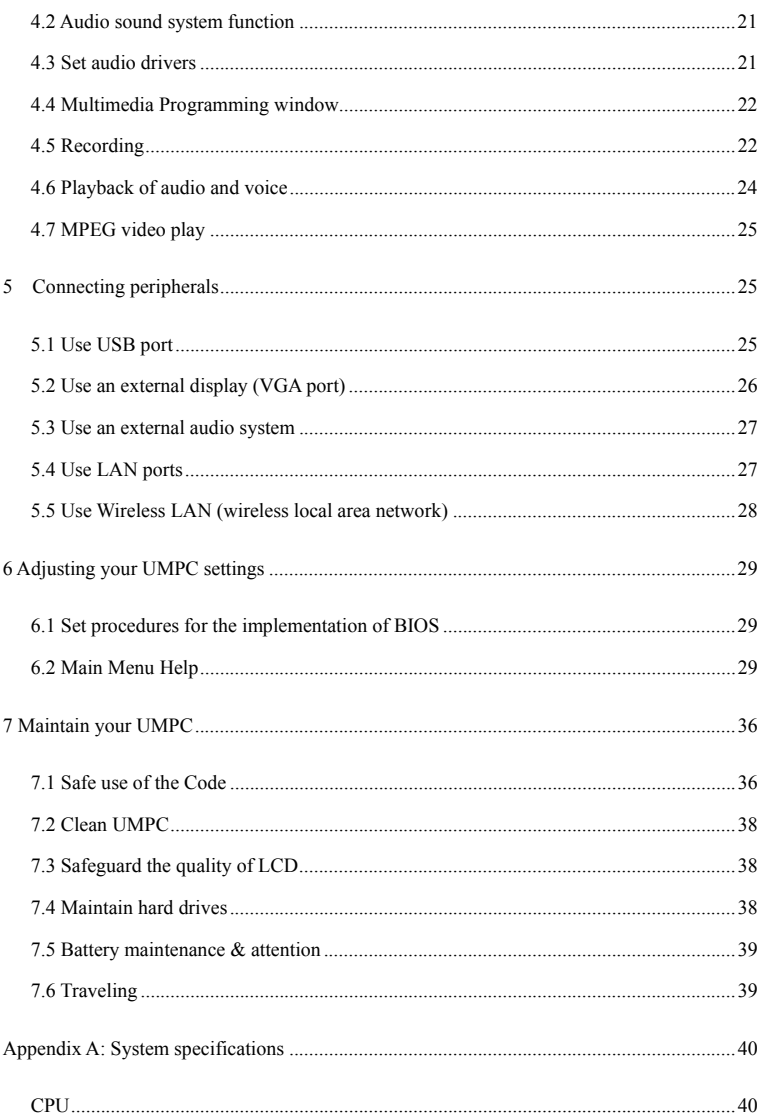

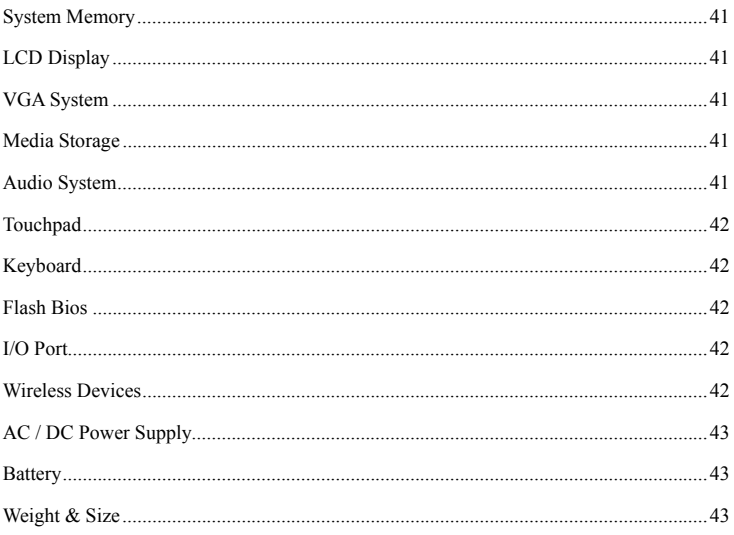

# **1 Introduction**

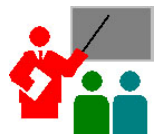

Your UMPC is fully Windows-compatible portable UMPCs. With the latest function-level multimedia technology, this UMPC is your best travel partner. The use of the latest technology and sophistication of the fuselage, your UMPC can be applied to general commercial 、 personal entertainment and professional applications. This powerful UMPC is

your best choice; you could use in your office, classroom, at home, on the way or other environment.

# **1.1 Main features**

Let's get to know the main features about UMPC before introducing the UMPC parts.

#### **Processing Unit**

Your UMPC using Intel Atom N270 1.60 GHZ processor integrates 512 KB L2 cache. It's fully compatible with Windows 2000/XP operating systems, such as all systems and PC software applications.

# **Wireless LAN**

Intel ® Pro / Wireless Network Solutions

#### **Memory**

The UMPC to a memory slot, install DDR2 RAM 200-pin SODIMM modules, up to 2GB.

## **USB 2.0**

Provide three fast I / O data transmission USB 2.0 ports

#### **Graphic System**

Intel Generation 3.5 Integrated GFX Core (133MHz)

# **PCI Local Bus Architecture**

32 PCI Enhanced IDE can be enhanced CPU and disk drive data transfer rate between.

Support ultra DMA100 PIO Mode, the maximum PIO Mode 4, and the structure of LBA Bus Control.

#### **Audio Systems**

Full-duplex 16-bit stereo audio system is compatible with Sound Blaster and Sound Blaster Pro.

### **Flash BIOS**

Flash EPROM BIOS allows you to use tools procedures Phoenix Flash easily updated system BIOS.

#### **Power and system management**

1. System chip integration of SMM, the closure of unused components to reduce electricity consumption. In order to implement power management, you can use the mouse click Windows console to set the parameters of power options

2. Spend system allows you to enter idle immediately after the click of the power button, can restore the original condition.

3. BOIS settings from the user and the system administrator password to protect your UMPC from unauthorized use.

# **1.2 Open UMPC over pack**

The UMPC factory carton packaging provides strict protections towards your UMPCs, when you get your UMPC, please open the box carefully, and check the product inside. Except the user manual, crates also include the following items:

**IMPC**<br>
transfor<br> **If lithium** 

transformers and power cable

lithium battery

use manual / E-book Manual

 $\Box$  quick setup guide

Carefully examine each item to see whether there is a missing or damage. If there is any missing or damaged item, please immediately notify the store which you buy UMPC. Please retain packing materials and crates for your future UMPC use.

# **1.3 Internal front-end UMPC**

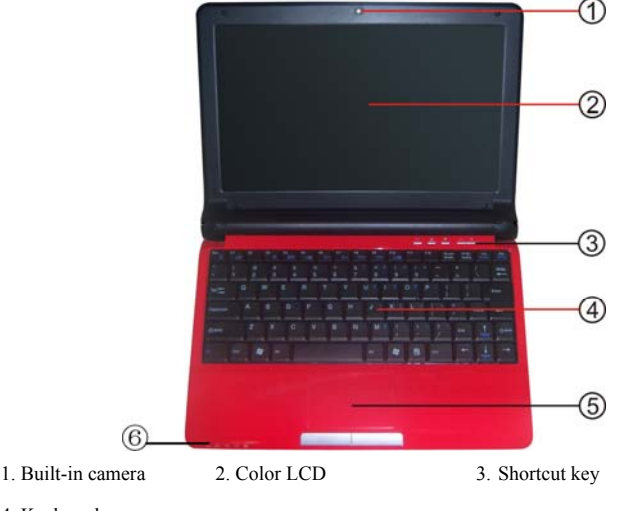

This compact design of UMPCs, each side has characteristic features.

- 4. Keyboard
- 5. Touch Pad 6. Status LED indicator

#### **1. Built-in camera**

USB 2.0 PC CAMERA, high pixels, supports the use of video.

Status LED indicators

Continuing your UMPC power status and the current operating status information, state icon will be described in the following paragraphs.

## **2. Color LCD**

The UMPC with a color LCD screen, adjust screen's resolution to get the best viewing results. LCD screen is 10 "TFT color LCD with resolution of 1024 x600. Color LCD display characteristics are summarized as follows:10",  $1024x600$  TFT DPI panel. The 16 M color (32-bit color) LCD display control hotkey allows you to adjust screen contrast easily.

## **3. Shortcut key**

- y Fast Windows Media Player
- Fast Microsoft Outlook
- Fast Turn on/shut Camera in my computer
- Fast Microsoft Internet Explorer
- Power on and Fast power off

#### **4. Keyboard**

Standard keyboard configuration, the Windows operating system hotkey button, embedded numeric keypad, hotkey, T-shaped cursor control keys and paging screen button.

Keyboard beneath the wide space allows you to place your wrist or hand, the increase in typing comfort.

# **5. Touch Pad**

Microsoft compatible mouse, there are two click buttons on both sides to support the click, select and drag-and-drop functions. These standards similar to a UMPC mouse button the work done. As long as your fingertips touch the mouse pad can control the cursor position. Use a mouse button panels can choose the choice of menu items.

# **6. UMPC Status Icons**

The use of UMPC icons status lights to indicate power status and system status. Please refer to the following list of plans and to understand the significance of the icon.

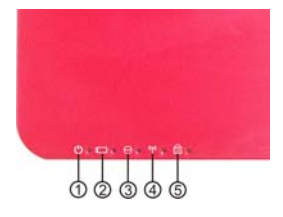

- ①. Indicator of the use of power ②. Battery charging indicator
- 
- ③. Hard disk ④. Wireless LAN state ⑤. Num Lock and Caps lock
- 

#### **• Power Indicator**

Let you know that UMPC power has started. Whether LVDS panel is opened, the location of the signal lets you know that power state.

When the system power on, it will show a green light.

The UMPC red flashing lights will be displayed when it enter idle mode

#### **• Battery charging indicator**

Signals indicate battery charge status.

Red signal means the battery is charging.

Signal is off means it has been completed recharge the battery.

#### **• Hard Disk**

When the green signal shows means system access to hard disk.

# **• Wireless LAN state**

When the green light is on, The Wi-Fi is working.

#### **• Num Lock and Caps lock**

When the light turns green, it means the Num lock on the keyboard (Num Lock) key has been activated. When the button activated, you can use embedded numeric keypad.

When light turns red, it means the caps lock on the keyboard (Caps Lock) key has been activated. When the activation buttons all playing out of the alphabet keys are all capital letters.

# **1.4 UMPC Front**

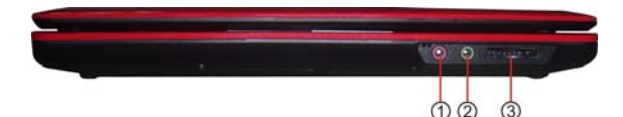

## **1**.**Microphone jack**

Can be connected a microphone to your UMPC.

## **2. Headphone jack**

Can be connected stereo headphones, external speakers for personal use.

# **3. SD / MMC card slot**

Support SD / MMC cards.

# **1.5 UMPC Left**

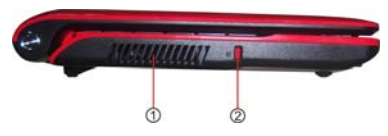

**Your UMPC left with any of the characteristic features.** 

# **1. Security keyhole**

Kensington security system can connect or other compatible Locks to prevent PC from being stealing.

#### **2. Cooling fan intake valve**

Heat from the UMPC will be to maintain the temperature in the permissible range

# **1.6 UMPC Right**

## **Your UMPC right side is with multi-features.**

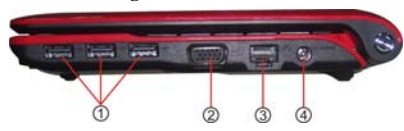

#### **Right-side function**

#### **1. USB port**

Universal Serial Bus (USB) port on your UMPC connects to the USB peripheral devices (such as printers, monitors, scanners, etc.).

# **2. External VGA display interface**

Intel Generation 3.5 Integrated GFX Core (133MHz).You can use the show hotkey

options at the same time will be displayed in the LCD screen and the external screen displays, or switching to just the display.

# **3. LAN ports**

Then within 10 Base-T/100Base/TX LAN module, through the local area network will be your UMPC and other UMPC, or network connections.

## **4. DC Power Interface**

Connect power adapter to supply continuous power supply and battery charger.

# **1.7 UMPC Accessories**

## **Transformer**

Transformer can provide an external power supply, and at the same time recharging. This voltage transformer with automatic switching capability; It is access to connect with any 100 VAC ~ 240VAC outlet. When you connect transformer, if UMPC power is opened, all will be recharged.

## **Battery**

Apart from the use of transformers, your UMPC batteries may also be used to provide electricity. Battery use of the lithium-ion rechargeable (Li-Ion) batteries, when fully charged battery, and use power management functions can provide hours of UMPC power. When you use the supply of electricity transformers, batteries should be Add to the UMPC to an external power supply interruption, as a back-up power, and are available to recharge the battery, prevent battery from aging.

# **2 Start using**

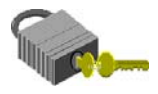

The UMPC design focus on easy to set up and use. This chapter will describe the installation steps to make your UMPC normal operation to the extent possible, to accelerate the pace of implementation. If the

dealer has been pre-installed all the necessary drivers, or an updated version of the driver, please contact dealers.

# **2.1 Battery**

The UMPC is designed to use the power source of the following:

• Use the power transformer connected to the use of AC power socket.

• Use lithium batteries.

Please make full use of transformers, in the absence of AC power.

When you use the UMPC, rechargeable lithium-ion battery lets you in the absence of an external power supply. When you connect transformers, rechargeable batteries will start immediately. Generally the usage of lithium batteries is about four hours.

To achieve the maximum capability of batteries, do not charge the battery before the rechargeable battery to fully discharge. To complete battery discharge, please remove transformer plugs, switch off the power management functions (in the Windows Setup and configuration), and then turn on the power. When the battery is fully discharge, please start charging plug transformer plugs.

If you do not fully discharge the battery, the battery will not be able to fully charge.

Lithium batteries are more fragile than nickel-metal hydride batteries, so please do not use other transformer rechargeable lithium batteries action, or else they may combustion or explosion.

#### **Install battery**

These UMPC batteries provide the most convenient installation methods. You can be part of processes can be inserted into the battery slot at the battery.

## **Remove the battery**

To remove the battery, keep fixed to the left &right hold button down, and at the same time removing both the buttons on the opposite side to pick the battery.

#### **Replacement batteries**

When your UMPC estimates only remaining minutes of battery power, LED status panel on the battery icon will be flashing, and a shortage of electricity Bleep beeps to remind you the power shortage. If you use a sound system, hard disk will consume a lot of electricity, your UMPC power than that expected by the time you faster depletion. You must insufficient power transformer will be connected to your UMPC, or your UMPC and data storage to idle drives. Otherwise UMPC will automatically enter idle drives and data storage to Close. Unless you connect or power transformer has been installed on rechargeable batteries, it can not be re-activated UMPC. To install batteries, please refer to the above sections of "battery" and "Remove the battery.

For Windows 2000/XP, Idle Mode (Hibernate (dormant) or Standby (standby)) in the

Windows Control Panel Power Options settings)

In your replacement battery or connect transformers, has been determined to save your information, otherwise it will cause data loss.

#### **Extended battery life time**

When you go out on how to extend battery life, it is a simple but very important matter. When you find at the workplace, you should pay attention to the external light source will not be too light.

# **2.2 AC power connection**

AC power can be used to provide UMPCs and UMPC power in the battery charger. The transformers have the UMPC automatically switches designed to connect 240V AC  $\sim$ 100V AC power outlets.

#### **AC power connection:**

- 1. Power lines should be inserted into the AC power transformer jack.
- 2. Power line into the other side AC power socket.
- 3. Transformer will be inserted into the connector on the UMPC right the DC-IN jack.
- Please try to transformer connected to the UMPC and batteries installed in the UMPC, so suddenly in the middle of the power to ensure that the UMPC's power supply and avoid data loss.
- The power supply products to use qualified power line.
- Make sure you are using the expansion slot and can support all lines connected devices total current negative Dutch.
- y Clean in front of the UMPCs, make sure all have been removed external power supply (for example, the AC power transformer) Connectivity.

# **2.3 Activate your UMPC**

1. Power Activation (Power) button at the top of the base. Press the power button

activated your UMPC and check whether the power supply turn on the lights.

2. After a few seconds, the UMPC will turn on the screen; the UMPC will begin the implementation of activated self-test (Power on Self Test or POST) examination of all system components are working properly. In the course of testing found no errors, will be displayed on the screen and may issue short beeps.

3. Self-test, the screen will display the message "press <DEL> to RUN SETUP." At this point you need to perform this procedure, because your dealer has to complete the necessary settings.

4. After the test is completed, the UMPC will begin the search for hard disk activated by the operating system. The UMPC are usually in the drive, the Windows operating system pre-installed. Please refer to the use of the Windows operating system manual to understand how to use it, or contact dealers for assistance.

#### **2.4 Adjust screen control**

LCD screen brightness can be  $\langle F6 \rangle + \langle FN \rangle / \langle F7 \rangle + \langle FN \rangle$  bond to be adjusted. You must be in your UMPC activated after further adjustments to obtain the best effect.

·If TFT color screen brightness adjustment can only use hotkeys.

Hotkey adjustable brightness of the LCD screens brightness. Hot Keys screen brightness can not be adjusted for the whole white or black, it can provide adequate LCD screen with brightness to the brightness of the external environment. In the bright room, you must increase the brightness of the LCD screen.

# **2.5 Turn off the UMPC**

If you have a period of time will not use the UMPC, it is advisable to power down to increase their use of time. Before you switch off the power, you must close all applications, operating system shut down again

When you use the UMPC longer period of time, will be closed after the UMPC, a habit for LCD screen panels and fuselage kept open state for a period of time, so the UMPC will allow more internal mechanical cooling. If the closure panel LCD screen, the UMPC's LCD screen temperature will be reached, if often done so, will be accelerated aging of LCD screen. The situation is even more serious when the UMPC boot, it will damage panel LCD screen, and then did not activate power-saving function.

# **3 Using your UMPC**

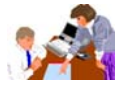

This chapter will show you how your day-to-day UMPC operations in the use of this UMPC's built-in functions. If you are a UMPC novice, you must read your operating system manual to learn how to use your UMPC.

To be familiar with the operating system is very important. The following sections will tell you about advanced operation, and allows you to try other function.

# **3.1 Activate your operating system**

UMPC operating system is an indispensable part. If there is no operating system, and did not like playing chess board. Operating system is the implementation of all software applications platform. At present the most popular operating system for Microsoft Windows. Unless you are a UMPC expert-level users or the need for more powerful operating system, otherwise let your dealer installation of a Windows operating system. If your UMPC has been installed in an operating system, then you open the UMPC operating system and activate the power, you can start your work. Please refer to your operating system manual to understand how to implement it.

## **3.2 Understand the functions of the keyboard**

Your UMPC equipped with an 85-key keyboard, but provides identical functions to standard-size 101 or 102 key keyboard of IBM. In addition to the standard typewriter keyboard configuration, and several additional control function keys, including the Windows operating system hotkey.

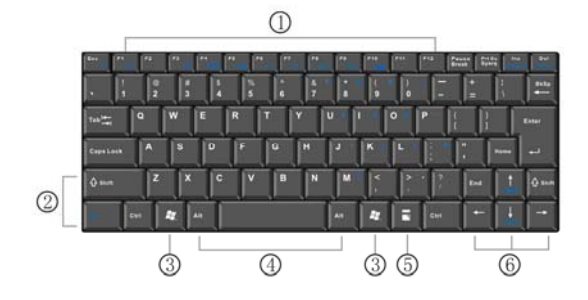

- 
- 1. Function keys 2. Control button

3. Windows Start menu button 4. Control button

5. Windows shortcut keys 6. Cursor control keys Keyboard

#### **Keyboard functions and instructions are as follows:**

#### **Function keys**

Function keys in accordance with the application procedures and functions, including keyboard, the F1 through F12. The buttons with the FN key can be activated with the use of special features. Some key (the key word for blue) of the design process, it has two functions.

#### **Windows operating system keys**

Use the following two keys to upgrade operational efficiency: Start Menu button

Be able to bring up the Start Menu.

# **Shortcut / application keys**

It can be fast and convenient way to bring up the menu button.

### **Cursor control keys**

Cursor control key allows you to move the cursor on the screen position. Cursor on the screen based on the use of different applications, there will be a flicker-bottom line, blocks or vertical lines. Cursor display a text input position.

## **Typing keys**

On the blue button words, if press the control button at the same time will produce different results.

**Control keys** - Ctrl, Alt, and Shift and for the control of FN keys, and the use of other buttons at the same time, they can change their function. Use control button, hold down the control button, then press the other button. For example: by " Ctrl C" means hold down the "Ctrl" key and press the letter "C" key. This modular approach to your keys used by the application will have specific functions.

# **Basic functions of the keyboard**

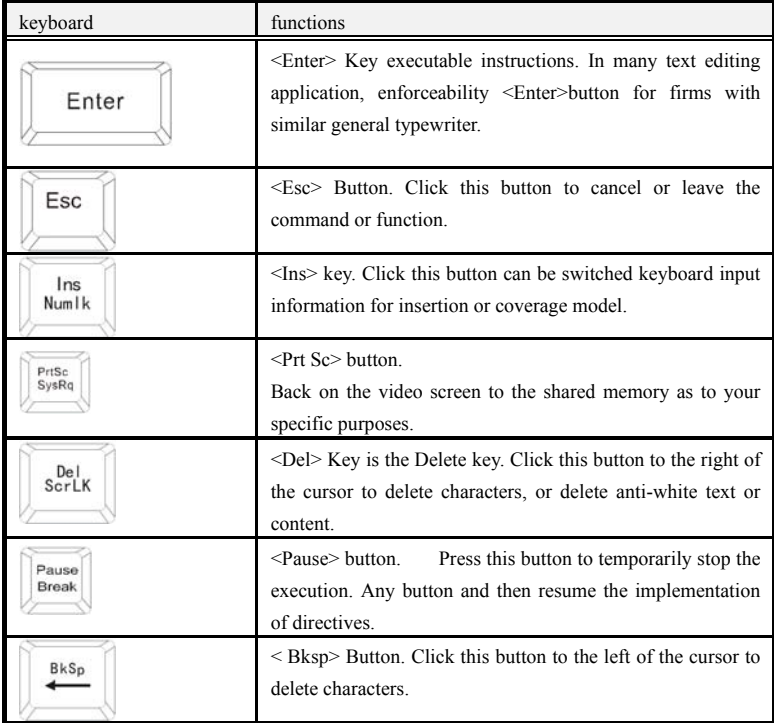

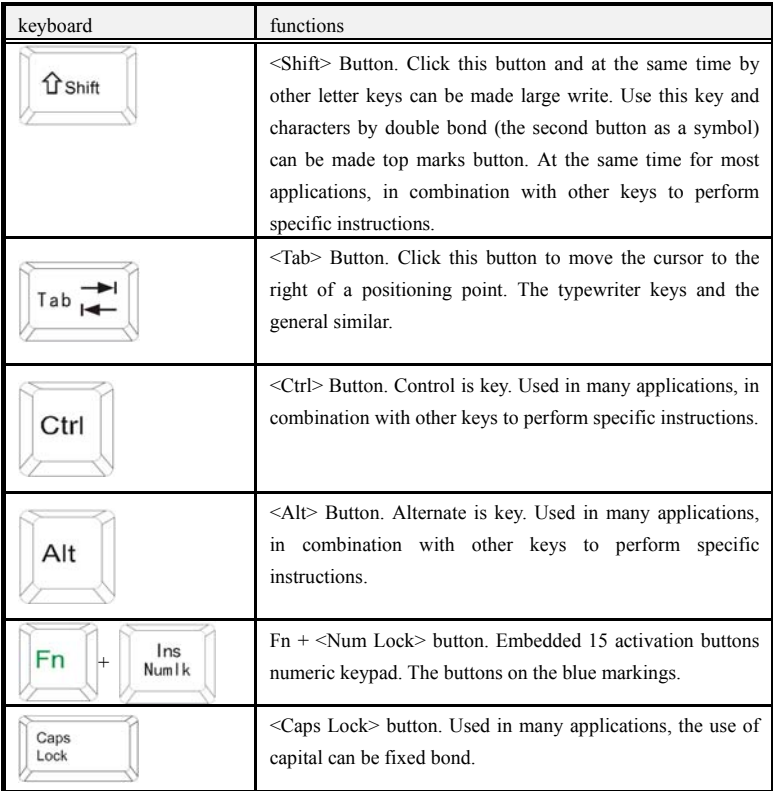

# **Cursor control keys**

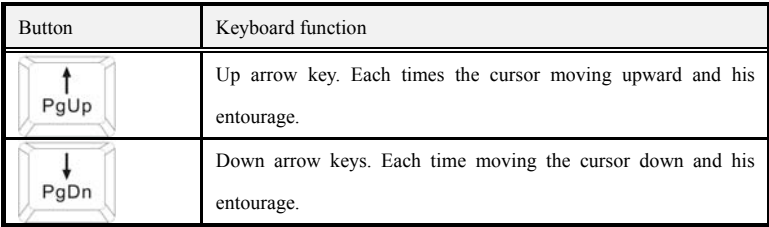

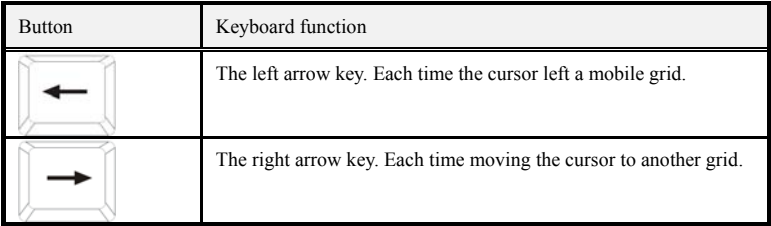

# **Screen control button**

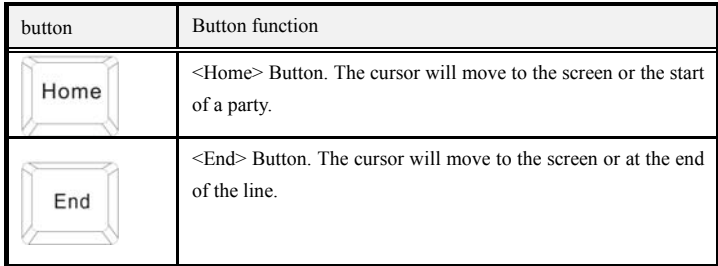

# **WINDOWS operating system hotkey**

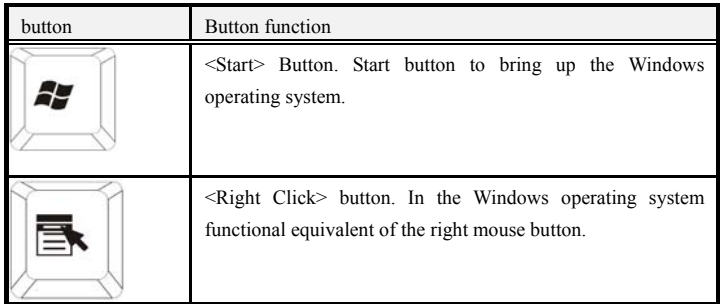

# **Special function keys**

The UMPC has several special function keys; function keys make these keys have two functions. When and <Fn>button at the same time pressed, the buttons can be set system parameters, these buttons also known as" hot keys.

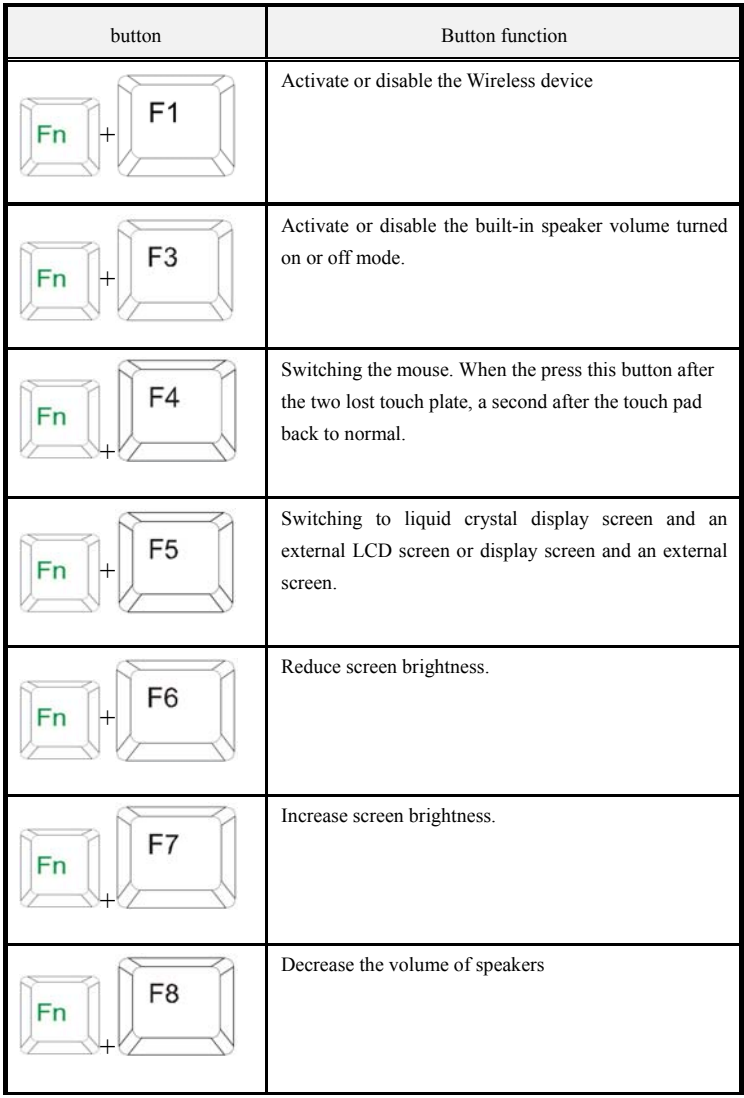

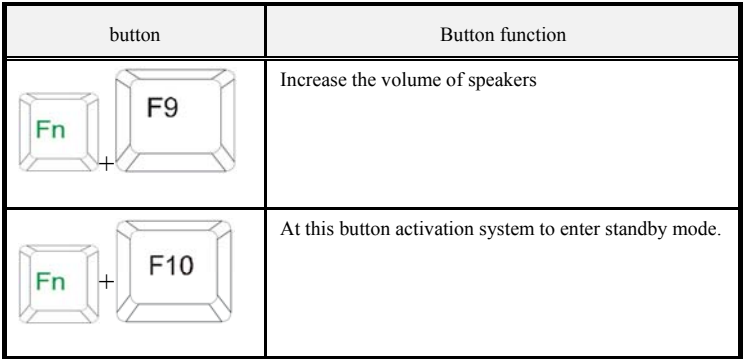

# **3.3 Use touchpad pointer device**

Your UMPC equipped with built-in touchpad pointer devices in UMPC placed on the wrists of the central location

Touch screen version provides several options let you customize its functions. If you set these options, go to Control Panel, double-click the mouse icon. There are several options for you control the cursor size and color, cursor speed, double-clicks speed and the choice of key locations around configuration.

Touch Pad could replace the mouse to operate in the Windows operating system. Before using the touch pad, you must first install the device driver or loading procedures to enable the device. You can also use the touch pad device compatible with the standard Microsoft drivers, and in the normal use of the Windows operating system. However, if you want to use the touch pad additional functionality, you must install its own device drivers, including the strengthening of the function of enclosed tool.

#### **Touch Pad function**

How to use touchpad pointer devices:

1. Touch pad on the regional equivalent of four square screens. Fingers will touch lightly on the board and move in the direction you want to, we can move the cursor position. If your fingers touch pad has been moved to the edge, and re-instituted finger on the touch pad will be finger on the other side.

2. Like to choose projects, with the click of the mouse or touch pad hand guidance can be. Touch Pad best when pressure is SMART point. To implement a project, as long as the two left by two or quick touch the plate.

3. Simulation To hold down the mouse button action (drag icon or select projects), please use the click and drag light of the action. This action of a point under the two movements, but under the second point, the finger is to maintain contact with the Touch Pad: points, left, and then stopped moving. As long as you keep the fingers stay in touch board, hold down the mouse button on the same equivalent.

4. Such as screens to scroll up or down, as long as the bottom-up or sliding dynamic scrolling button on it.

Avoid any liquid on the touch pad surface, and requested regular touch pad and touch fingers dry. Please do not let any magnetic objects close touch pad.

# **3.4 screen Settings**

 $\bullet$ 

Your UMPC's VGA display using the highly-performance PCI controller and specifications and is fully compatible with IBM VGA. This controller offers many additional functions, as well as higher resolution, when you connect external high-frequency high-resolution displays, particularly useful. Please refer to Chapter 2, section 5, the manual "UMPC installed device driver" in the Windows operating system installed VGA device driver steps. When you installed VGA driver, then please set display resolution or screen size to cope with LCD screen panels. The UMPC models offer 1,024 x600 LCD panel. Then you can set up a few colors, graphics and photos to more clearly show on the screen.

#### **You can set the display configuration**

The following table shows the use of your LCD screen and an external monitor (CRT), the resolution can be set:

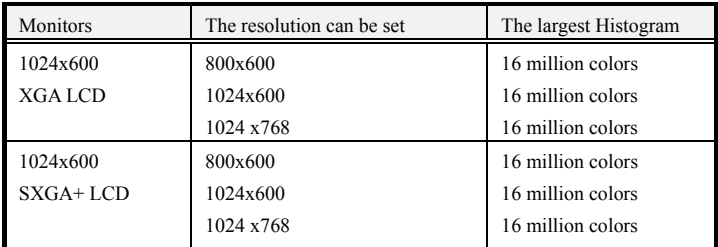

65,536 K-64 or equivalent to 16 high-color, 16 million or 16 M-equivalent to 32 full color.

You can use  $\langle FN \rangle$  +  $\langle FS \rangle$  hotkey switching liquid crystal display screen for only at the same time, as well as the use of an external screen LCD screen and an external screen. WINDOWS OS system in the display resolution changes

In the Windows operating system, such as system monitors changes in the content, just on the desktop blank area on the right mouse button and select the "contents", or enter the "Control Panel" and click the "Display" icon. "Monitors content" dialog box will appear on the screen, click the "Settings" page you want to set the values. Please follow the above table shows that configuration settings.

# **3.5 Understand the power-saving features**

Your UMPC has excellent performance, but also with an excellent power-saving function. Design your UMPC integrates advanced intelligent power management functions, or when the suspension of operation of system use, it will shut down most of the power supply components. This will not affect your UMPC's performance, because when it detects any activities, will be the restoration of electricity and speed of execution. This feature can not only extend battery life, but also to reduce the temperature of UMPC components. How to control your UMPC's power management function please refer to the console of Windows power management functions. Power management mode definitions are described below:

#### **Full (Full-On) mode**

In the absence of any UMPC executive power management devices, UMPC performance will be the biggest implementation of all applications.

# **Idle and stored to memory (Suspend to RAM) mode**

In addition to other support components and memory, all power supply will be shut down in the work of your files will be stored to memory. You can use the power button activated by this model, or Windows controller Taiwan Power Options settings in idle time. To restore full state, as long as the press the power button.

## **Idle and stored to disk (Suspend to Disk) mode**

When activated mode, the content of the whole system will be stored to disk, power supply and all components will be closed, while the entire clock also will be suspended (with the exception of Real Time Clock or outside RTC). Windows console you can set the power options dormancy (Windows 2000/XP) mode to activate this feature. To restore full state, as long as the press the **power button.**

Machinery closed (Mechanical off) mode

Apart from the RTC (real time clock), all power system is shut down. Including is an external AC power supply and battery power.

# **3.6 Use built-in hard disk drives**

Your UMPC equipped with a built-in large-capacity 2.5-inch SATA hard disk drives, you can use it to store or install the operating system and all applications software programs. You must also be in the use of hard drives formatted before. If the hard drive divided into two separate areas, will be an additional disk drive D. As a result of your support of the capacity of UMPC hard drives (maximum to 250 GB), you must format the hard drive before the BIOS SETUP procedures set disk drive type. Your UMPC supports automatic detection (Auto-detect) hard disk drive type, so you need to manually configure. You can replace the larger standard UMPC hard disk drives to increase storage capacity.

- If you want to replace hard disk drives, please contact your local dealer for the dealer to install the equipment related information.
- Out on your hard drives before you must shut down the UMPC power supply, otherwise it would harm the UMPC and hard disk drives. When the drive is reading or writing must be avoided shaking or moving UMPC.

# **4 Multimedia Infinite Music**

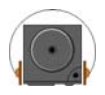

This section allows you to make full use of your UMPC all the multimedia features, in the workplace or entertainment can be obtained from the fun and excitement. You will learn how to work with the built-in sound system, the drive to the trendiest multimedia Acoustic-Optic.

## **4.1 UMPC multimedia features**

Your UMPC is full of rich multimedia features that let you re-use it, with a lot of fun, comfortable, exciting and easy. Your UMPC to perform all the multimedia operations, because it has the following characteristics:

- **Intel Atom N270**
- **Up to 2 GB DDR2 DRAM**
- **Be visible / video**
- **Intel Generation 3.5 Integrated GFX Core (133MHz)**
- **16-bit sound system, built-in speakers, microphones and cameras**

# **4.2 Audio sound system function**

Your calculator with a 16-bit stereo controller, using the built-in mixer control functions, allows you to record, store and play back voice, music and other audio. Your UMPC also integrates a built-in full-duplex microphone and pair of mini-speakers and woofer for your sound recording and playback anywhere.

#### **Right on your UMPC, you will find voice ports, which include:**

• External 1 / 8 inch microphone jack, full-duplex or half-duplex mode stereo microphone mode

• Headphone jack to listen to for your personal use

# **4.3 Set audio drivers**

At the beginning of the use of UMPCs in the audio function before, in the installation of Windows system, sound first driver settings. If you buy a UMPC with pre-installed Windows, then you should have been purchased by business is how to set a good audio

function. Instead, please refer to the second chapter on how to set up audio driver for Windows use.

# **4.4 Multimedia Programming window**

Windows provides several built-in UMPC multimedia program enables your immediately use. Set point to the commencement proceedings, the subsidiary application and entertainment, you will find Multimedia Programming group, which includes several types of multimedia applications. (The following paragraphs to use Windows XP for example)

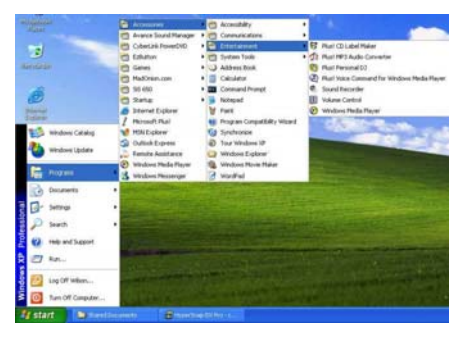

#### **Standard multimedia components, including:**

- Media Player can play video and animation files
- Recording procedures voice recording and playback
- Volume control the volume adjustment mixer.
- Process and the implementation of the mouse to click the menu to know how to operate the multimedia component.

# **4.5 Recording**

Your UMPC lets you recorded human voices and other sounds in a number of ways, and can save to your hard drive. These people sound or sound files can be broadcast through loudspeakers from internal or external device connected through the jack, headphone jack, the use of external speakers or headphones to listen to. You can also voices of these files as documents in many kinds of applications, as you gave each other gifts. This section will briefly how the Windows operating system, a voice recorder.

When you want to record your voice, multimedia programs from the group must be implemented in recording procedures. Recording procedures of control buttons are easily understand their functions, including fast-rotating, before quickly to play, and stop recording button. A mouse click can browse the menu how to operate description of the procedures for recording.

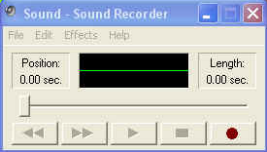

Recording procedure enables you to different voices from the input source voice recorder, these sources include:

#### **External microphone**

Drive (external equipment)

As you can import from different sources voice recorder, so you must first recording procedures in the control panel to set the appropriate sound input record device. Steps are as follows:

1. To work out the mouse double-click on the volume control or click the start button, and procedures set subsidiary applications, entertainment, the final click volume control.

2. Click the main menu option content.

3. Click recording small round button, select the Show All components are volume control.

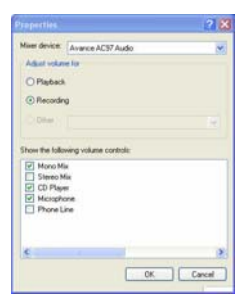

4. Click the OK button, the recording dialog will appear. In the dialog box, you need to select the audio source of input devices. At this time recorder is only by the microphone voice. If you want to record music from the drive, you must click the CD player.

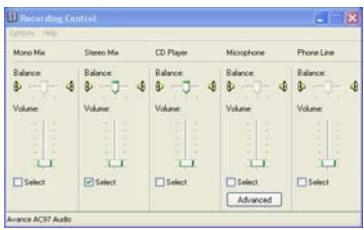

#### **Using an external microphone**

Your UMPC allows you to use external microphones, in order to get higher quality recording results. You can find your UMPC Right external microphone jack. External microphone must use 1 / 8 inch of the joint, recording the same steps.

# **4.6 Playback of audio and voice**

Your UMPC has two built-in speakers can play audio and voice, you can also use the right of the voices in the UMPC manually adjust the volume control knob.

In order to obtain better quality voice output, you can choose to connect an external speaker; it must be inserted in the right side of the Line of UMPC-out jack. You can also connect to headphones, listening, please remember that before you put on the headset first volume is transferred to a minimum.

#### **Use the media player**

Player multimedia files the easiest way is to use the media player. Steps are as follows:

1. Click start button, and then select Set procedures, application of the subsidiary of entertainment.

2. Click the Windows Media Player.

3. Click the File menu and select the file you want to play the identification and open the file, click a button "play" start playing.

# **4.7 MPEG video play**

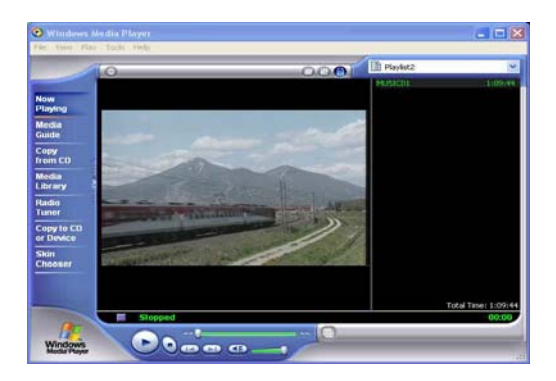

Your UMPC can play MPEG. MPEG procedures use software, you can view on your UMPC screen images. You can also implement procedures entertainment group in the Windows Media Player.

# **5 Connecting peripherals**

This chapter will be how to connect UMPC peripherals. You can connect a printer or mouse, connecting external monitor and keyboard, or any other peripheral equipment. Through the contents of this chapter you will gradually learn how to use this external equipment.

# **5.1 Use USB port**

Pan-USB or serial port is used by Compaq, DEC, IBM, Intel, Microsoft, NEC and Northern Telecom jointly developed by companies such as external bus standard equipment. Personal UMPC equipped with USB peripheral devices can be connected

automatically after the completion of settings, or the need to re-activate the implementation of set procedures. USB can also connect a number of devices, and can operate in parallel, such as floppy machine, mouse, digital cameras, printers, CD-RW drives, modems, keyboards, game equipment and may provide additional jacks or hub.

According to your needs, and sometimes you must disable the USB port to the release of system resources for other devices.

# **5.2 Use an external display (VGA port)**

1. Your UMPC equipped with 15 - pin VGA port connector of any external color VGA display. You need to show a signal line (usually provided by the monitor). One end of the cable must be 15 - pin connector to connect UMPCs.

2. Connecting external display:

3. Identified and shut down the UMPC power supply monitors have been closed.

Connect monitors, UMPC power to close or idle. Although you can connect external monitor without having to turn off the UMPC and external display power, however, this way of the two devices are harmful and will reduce the life span of these devices.

4. Display monitor cable to connect to a UMPC back of the VGA ports, and connectors on the cable locking screws.

5. Stuck in the walls display the power cord socket on the ground connection.

6. Opening display power.

7. Opening the UMPC's power supply. And the display screen will also display. Your UMPC can be displayed by default.

8. If you want to display only on the display screen or projector and on the LCD screen closed, click  $\leq$ Fn $>$  +  $\leq$ F5 $>$  button and switch liquid crystal display screen, hold down the hotkey until only appears on the display screen of

# **5.3 Use an external audio system**

Right your UMPC has built-audio ports can connect a microphone, and external speaker, the headphone output jack to record or playback of audio.

Audio jack connections:

1. Locate the target device you want to use audio port location (microphone or headset).

- 2. Plugs into the UMPC front-side jack
- If you use an external speaker in the distortion or feedback, please lower the volume. Sometimes such cases because too close to the microphone and speaker caused by the external audio devices should be moved further away from the UMPC, so the situation may be improving.

# **5.4 Use LAN ports**

1.The UMPC equipped with the then-10 Base-T/100Base-TX LAN module, your UMPC may be through local area network (LAN) and other UMPC or network connections to support the 10 Mbps transfer rate of up to 100 Mbps. 10Base-T standard is also known as the twisted-pair Ethernet (Twisted Pair Ethernet), the use of RJ-45 connectors. 100Base-TX in the old structure is the Ethernet standard, as compared to 10 times faster Ethernet, also known as Fast Ethernet (Fast Ethernet).

2. Built-in LAN module provides a standard RJ-45 connector.

3. Twisted-pair will be connected to the LAN port:

(1). Make sure that you have a twisted pair, each of the two ends of a line RJ-45 connectors.

(2). End of the line connecting to the network sockets or hub.

(3). Connect a UMPC on the RJ-45 LAN ports to the other side.

# **5.5 Use Wireless LAN (wireless local area network)**

Wireless LAN UMPC transmission is a major breakthrough in technology. It allows users the need to use traditional RJ-45 connector which to be on-line to the local area network environment. As long as the LAN Access Point (AP, base station) within the scope of wireless users will be able to enjoy the fun.

The so-called Access Point (AP, base station) is a wireless transceiver device, generally in connection to the LAN server or as wireless local area network hubs. Access Point (base station) can be installed in an office environment; airports, major railway stations…, according to the extent to which the building. In most cases, you probably can use the device in the office, please contact your company's network department.

Built-in UMPC integrated 802.11 b or 802.11 a / b wireless LAN module. It uses of Intel ® Centrino ™ mobile technology Intel ® PRO / Wireless network solution. IEEE 802.11b standard supports up to 11 Mbps wireless on-line speed. You do not have to be inserted in the PCMCIA slot of additional wireless LAN card which can connect to the LAN Access Point (base station).

You must install the software drivers to use this function. how to install the drivers please refer to Chapter

# **6 Adjusting your UMPC settings**

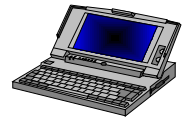

Use your UMPC program AMI BIOS settings, you can set a number of system configuration projects to change the way the UMPC including the system date and time, disk drive configuration, password settings. These settings will be stored in

CMOS RAM and permanently preserved, unless you change again. This chapter will describe how to enter BIOS setup and change system configuration to meet your ideal operating environment. You must be careful to set configuration, for the smooth operation of your UMPC. If you are unable to identify any settings, please contact the dealers.

#### **6.1 Set procedures for the implementation of BIOS**

Your UMPC dealers may have been completed before the ship set. However, you might find the need to use the BIOS (Basic Input-Output System) to set procedures to change system configuration information, such as the current date and time or your hard disk drive type.

You are in the process to set the record, which will be set as the specific scope of CMOS RAM memory. The memory of the battery power supply, so when you turn off or reset the UMPC, the contents of memory will not disappear. When you open the UMPC, the system will boot test (POST) to read stored in the CMOS RAM settings and test hardware. If there are any mistakes, there will be error message; the UMPC will remind you at this time the implementation of set procedures.

When the UMPC in the boot process of self-tests, the screen will display the following message:

#### **Press <Delete> to Run SETUP**

<Delete >button executable BIOS setup. BIOS configuration process consists of four menus, you can use  $\langle \rightarrow \rangle$ or $\langle \rightarrow \rangle$ button option. In option can be used when moving between the upper and lower keys, change settings when used with <+>or<->button. In the right frame of the options are simple Help.

# **6.2 Main Menu Help**

When entering the BIOS setup screen, as Figure, the second row for the text drop-down

menu, use the direction keys to move option to switch to another menu screen.

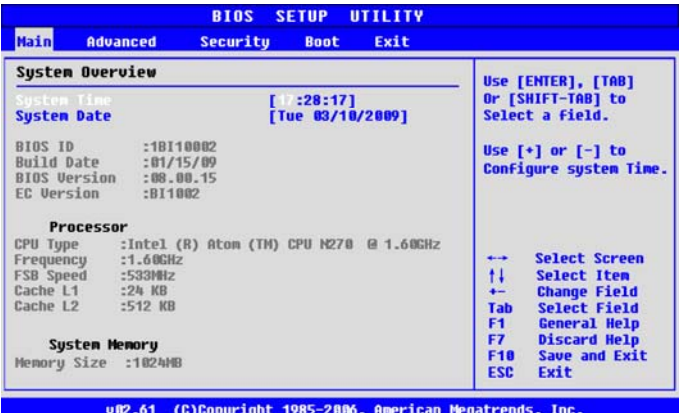

## **The menu is as follows:**

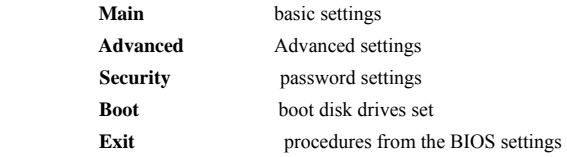

# **General help screen**

In addition to the functions of the next options, pressing  $\leq F1$  can bring up general help screen, the brief operation attribute the **function button.** 

Note button operation

In the BIOS setup screen bottom of the feature set bond for the Tour menu to select settings, the following functions:

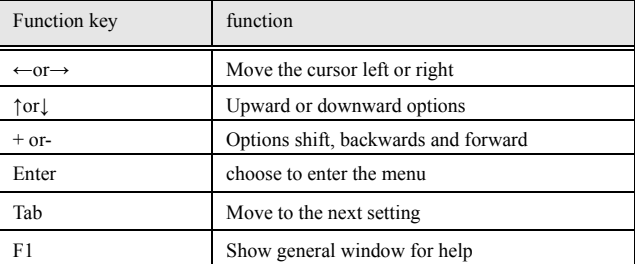

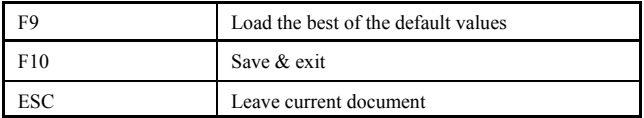

#### **Sub-menu**

On left of option if a triangular symbol on its behalf with the menu, the menu includes the option of further parameters, the cursor will move by the department

 $\leq$ Enter $\geq$ button that can enter the menu, to leave a return to the menu click  $\leq$ Esc $\geq$ button, the mode of operation of the menu and the main menu the same

#### **Main manual**

Bios Setup of the main menu, please refer to the map:

#### **System Time**

Set up your system time (usually the present time), the order, minutes, seconds, the use of <Tab>button switches, the points of the second set and then change the settings direct input

#### **System Date**

Set your system date (usually, the current date), the sequence of month, day and year.

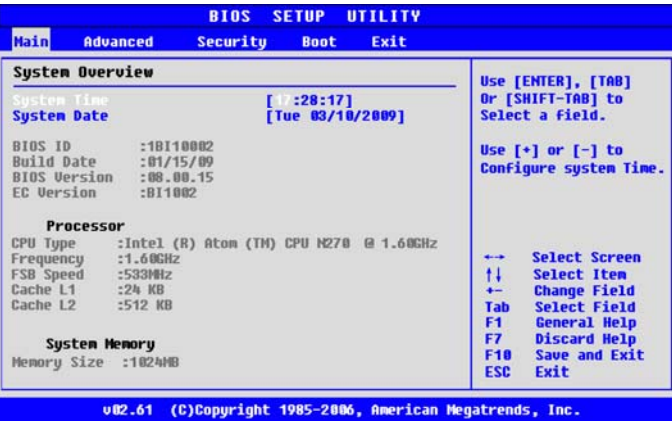

### **AMI BIOS**

BIOS time &ID

# **Processor**

The CPU, CPU models, speed

# **System Memory**

Memory capacity, can not be changed

# **Advanced Settings**

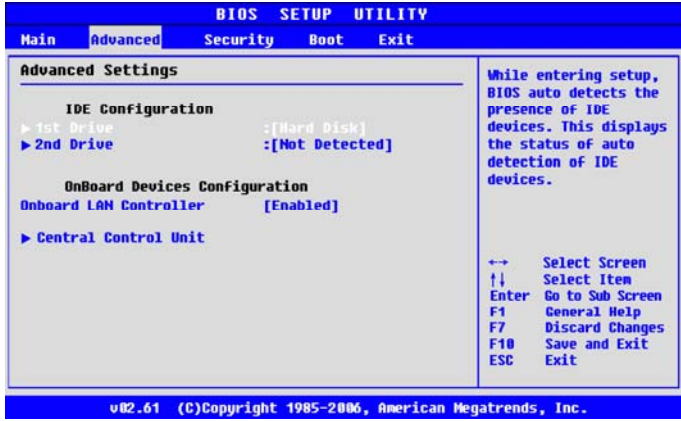

# **IDE Configuration:**

Configure the IDE devices

**OnBoard Devices Configuration:** 

Configure the OnBoard device

# **Security protection menu**

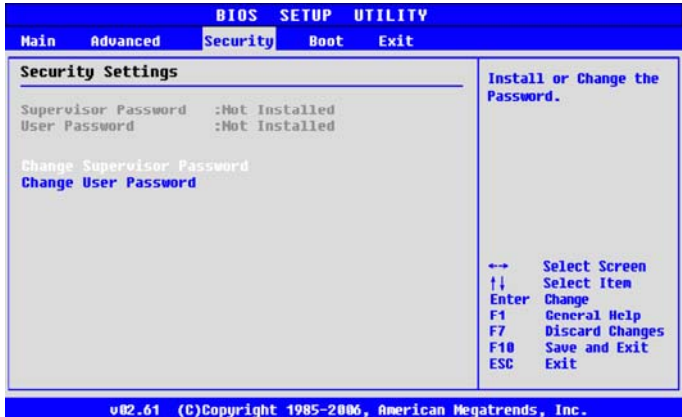

Protection of UMPC data, set by the user passwords, so as to avoid the user without cause invasive and UMPC-related information or steal change BIOS settings, please refer to Figure:

#### **Change Supervisor password**

The project manager for the set password access control procedures BIOS passwords, move your cursor over here <Enter>, or a form of a map of the dialog box, asking you to enter your password, entering the latter is a table Figure 2, please enter a password again to confirm, the last in Figure 3, by <Enter>button to complete the set.

To cancel the password settings, as long as access to Change Supervisor password

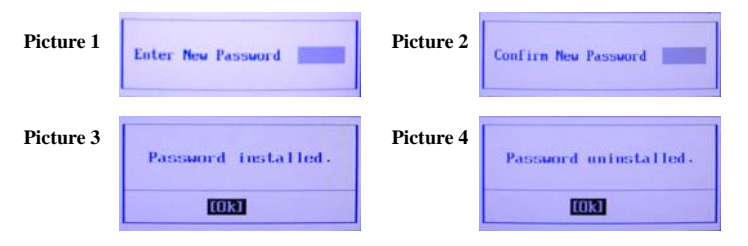

Options, a dialog box in Figure, do not enter a password directly <Enter>button, the dialog box in Figure 4, that is, cancellation password.

#### **Change User password**

The project is to set up user passwords, control system and boot into the BIOS setup program password, enter a user password to access BIOS procedures subject to the purview of the User Access Level on the settings.

The cursor will move here <Enter>, or a form of a map of the dialog box, asking you to enter your password, enter the latter is a table Figure 2, you enter a password again to confirm password, last seen Figure 3, by <Enter> button to set up.

## **Boot start menu**

In the main menu is the second item Boot menu, this section allows users to choose booting disk drives. Search boot disk and boot sequence, please refer to the map:

#### **Boot Device Priority sub-manual**

This section is used to set up the boot disk driving boot sequence, the use of  $\leq$  +> or  $\leq$  > options will be set up before the shift, and after the shift.

#### **Hard Disk Drives sub-menu**

This section is used to set up the hard drives which will be set to boot disk drives, the default values for the open settings: [drive models] [Disabled]

# **Removable Drives sub-menu**

Removable Drives setting the same as Hard Disk Drives.

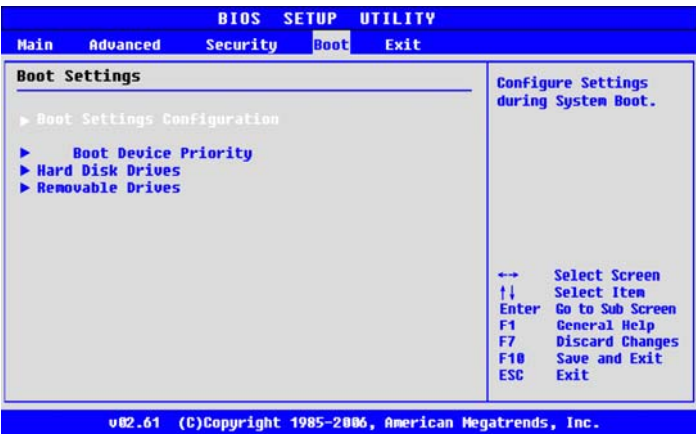

# **Exit from the menu**

When you finish after all the BIOS settings from the menu to open, please enter the BIOS setup menu mode to leave, please refer to Figure:

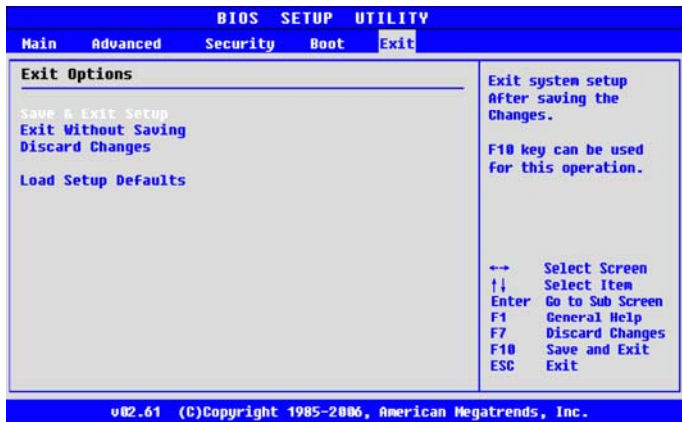

### **Save Changes and Exit**

When you finish all the BIOS settings, select the item to confirm all settings to stored value into CMOS memory, click <Enter "button that is a dialogue window Figure 5:

# **Picture 5**

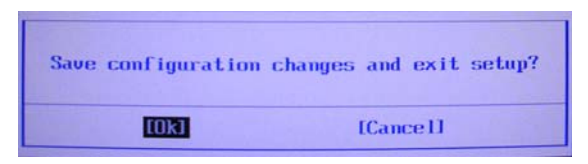

Selecting [OK] will set up a deposit of CMOS memory and leave the BIOS settings; election [Cancel] to BIOS settings.

# **Discard Changes**

If you want to give up settings, please move your cursor here <Enter>, a dialogue window Figure 6:

## **Picture 6**

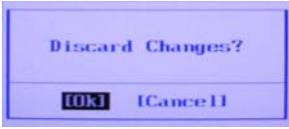

Selecting [OK] will not change any settings. Selecting [Cancel] is to cancel "Discard Changes?" setting.

## **Load Optimal Defaults**

If you want to give up settings, all settings will be the best value of the default values, I would be grateful if the cursor moved here <Enter>, a dialogue window Figure 7:

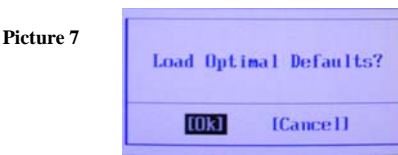

Selecting [OK] will be the best value of all settings of the default values; elect [Cancel] to BIOS settings.

# **7 Maintain your UMPC**

The UMPC is fully compatible with IBM's portable personal UMPCs, portable computing with multimedia technology and the latest features, this UMPC's performance can and even go beyond the current majority of the desktop UMPC. The UMPC designed compact, light weight, to the implementation of general business, personal productivity, and professional applications, is your best partners in company at home and out.

## **7.1 Safe use of the Code**

This chapter will tell you how to maintain a safe environment in the use of UMPC for detailed information. By following the guidelines, you will be able to maintain your regular UMPC in good condition, so please read carefully to ensure that the UMPC's life

- Before cleaning, make sure no external power source, such as: sockets, switches, adapters, and other vehicles.
- When cleaning, do not use a liquid or spray-cleaning agent can used wet tissue or dry cleaning cloth.
- Socket should be located close to the UMPC and easy to use.
- Stay away from damp.
- Devices should be placed flat and solid surfaces, in order to avoid falling damage.
- To avoid overheating UMPC, I should be grateful if placed in the circulation of air, and anything not covered in the UMPC on.

• Please note that the use of the power supply. The UMPC is with specific specifications of the power demand.

- Use only authorized by the power outlet
- If the connector plug and socket inconsistent, please find qualified, plumbers installed.
- unplug power, from the socket slots, do not pull wires.
- Make sure UMPC can be used by the power load is all in the use of electrical equipment.

• Although the UMPC is the AC outlet voltage can be applicable to all countries, but still requires a stable and continuous power supply. Make sure the UMPC is connected to the correct voltage values, we can not identify, please consult the local power company, or to purchase manufacturers.

• Avoid trampling on the power line or placed articles on its.

• Please record all warnings matters.

• UMPC when not in a long time, the power supply should be switched off to avoid transient over voltage cause harm.

• Do not spill liquid on your UMPC, or they may result in fire or electrical short circuit.

• For security reasons, portable UMPCs qualified service personnel should be demolished, not cannibalizing its own.

- In the following situations, please review by qualified service personnel
- Damaged cord or plug
- Liquid into UMPC
- UMPC humid and deformation
- UMPC does not work properly or if you use manual inspection is still not operational.
- Falling UMPC damage
- Significantly damaged UMPC

• Do not buy UMPCs in an inappropriate environment, such as the placement of its perturbation 60 degrees above the high-temperature environments, will cause damage.

• The UMPC's power supply to the wire with the use of qualified certification. The current is less than 6 amps, with more than three kilograms weight should be used when no less than H05VV-F, the power line 0.75mm<sup>2</sup>.

• To avoid internal damage to the UMPC, in any internal components installed equipment should be removed first socket and pull out the battery in the UMPC.

• The UMPC is the sound pressure level is based on the specifications of the IEC 6070-1,

which is equal to or less than 70 dB (A).

#### **7.2 Clean UMPC**

When needing to clean plastic casing and keyboard, use a soft cloth to clean moderate slightly wetting agent, or sell the UMPC chairs above cleaning tools clean.

Please do not use alcohol, petroleum-based solvents, or strong cleaning agents to clean the PC. Not directly to the chassis, keyboard, screen or any is spraying liquid. If the liquid crystals display (LCD) or fuzzy dust, please clean soft cloth to James some moderate glass cleaning and gently cleans the glass, not to spray liquid directly to the screen. In addition, please do not take a tissue to wipe display screen in case scratches.

#### **7.3 Safeguard the quality of LCD**

Turning to the issue of the screen, the temperature is an important part. Good after the end of the working procedures, routine work is shut down the UMPC power supply, close lid. However, all types of displays and UMPC components are internal heat, you close the lid, and the screen will not be able to distribute the heat. So please cultivate the habit: Let the lid open about 10 minutes to allow heat dissipation.

You should also use the UMPC power management functions to the system for a period of time when no power and shut down LCD screen, and can also install a screen saver. Please follow the general safety precautions to learn how to clean the UMPC.

#### **7.4 Maintain hard drives**

Information is lost as the result of the system. Users must cultivate a certain time every week or on the maintenance of the habit of hard drives. The following is that you can carry out maintenance work:

• Backup hard drives information.

Install anti-virus procedures, and surveillance files will be destroyed by virus activities.

• Occasional use of SCAN DISK, correction directory and the file allocation table any errors. This can never be the use of the space sector.

• plot access to the hard drive, or do not hold mobile UMPC, is not particularly shocked

the UMPC, otherwise it may damage the drive.

• Use hard disk drives maintenance procedures, such as Windows disk reorganization procedures, which can be separated to eliminate the state archives, reorganization hard disk drives, hard drives to shorten the access time.

• Set in the UMPC system passwords, so that others are not able to use your UMPC.

#### **7.5 Battery maintenance & attention**

 The UMPC attached to the battery requires proper maintenance and processing, in order to ensure effective operation and the longest life. If the battery is not handled properly, there are chemical burns or fire hazards.

• To ensure that the battery with a normal life, dealing with batteries, please pay attention to the following matters:

• Careful with batteries, do not try to decomposition, crushing, burrows, open, falling, damage, short-circuit, fire or under water, or more than 60  $\degree$ C exposed to the environment.

• Follow the instructions for the battery charger manual, and the only ventilation in charge. Do not use this charger that came with your UMPC other than the Chargers.

• Do not place in high of the battery for one or two days.

If not using Rectifier, do not put the battery in more than one UMPC on.

• Do not put battery of more than two months without recharging to avoid excessive discharge, excessive discharge damage the battery.

• Please properly handle the destruction of the battery in order to avoid pollution of the environment. Batteries contain dangerous chemical composition.

• When you first use batteries or rechargeable batteries no more than two months, please use the BIOS settings "Battery Refresh" discharges after re-charging.

#### **7.6 Traveling**

To ensure safety when traveling and convenience, please observe the following instructions:

- Before travel, backup hard drives, all the necessary files.
- In the leave prior to the night time for rechargeable batteries to ensure adequate power.
- Do not forget to bring AC rectifier and additional battery.
- Try to bring backup software.

• Check destinations voltage and socket type. If the power line rectifier is different, it must be applied to purchase the type. Please contact the distributor.

• Bag or suitcase to carry loaded UMPC with bag or suitcase, the UMPC will not generally regard as baggage.

• Recall that the use of energy saving features and techniques to conserve battery power.

# **Appendix A: System specifications**

In addition to providing the technical appendix of information and the detailed specifications drives. Please note that the premises with the specifications and the information may be incompatible with your UMPC specifications and standards and revise the manual as the event would not be without notice.

The UMPC adopt advanced modular architecture, in accordance with the needs of your various grades of customer to expand the existing functions, which previously only functional desktop UMPC can provide.

**CPU** 

- INTEL ATOM N270
- 1.6GHZ /533MHZ FSB
- Integrated 512 KB L2 cache memory

#### **System Memory**

- A 200 pin random memory slot.
- It can be maximizing upgraded to 2048 MB, the use of 200 the pin SODIMM 128, 256, and 512 MB module.
- Support DDR2 400/533/667 MHz

## **LCD Display**

- 10" XGA (1024x600) Color TFT LCD
- Maximum 32 M color full-color (full-screen)

#### **VGA System**

- Intel Generation 3.5 Integrated GFX Core
- LCD screen and CRT display screen can be synchronized
- 10 "LCD in 1024 x 600 resolutions, up to 16 million colors (non-interlaced)
- External monitor or projector in 1920 x1080 resolutions up to 16 million colors

#### **Media Storage**

• 2.5 "format 9.5 mm high-capacity hard disk drives module; Bus Mastering, Ultra DMA ATA-100 speed, support LBA mode

#### **Audio System**

- Full-duplex 16-bit stereo audio interface, support functions wave table
- Compatible with H / W Audio Sound Blaster 16
- Built-in stereo pair of speakers

• connecting a microphone and stereo equipment

An external speaker and headphone (audio output)

#### **Touchpad**

• Built-in touch pad (serial / USB interface), the plane has left panel, right panel, and scroll button.

#### **Keyboard**

- Windows operating system shortcuts with the full-size 85-key keyboard, cursor keys inverted T-seven hotkey, 12 function keys and numeric keypad.
- International Universal Keyboard

#### **Flash Bios**

• 512K Flash ROM BIOS、Can be updated

# **I/O Port**

- Universal Serial Bus USB 2.0 x 3
- 1 x 15 pin VGA connectors (CRT)
- •1 x LAN ports

# **Wireless Devices**

• 802.11b or 802.11 a / b Wireless LAN (wireless local area network) (using Intel ® Centrino ™ mobile technology Intel ® PRO / Wireless Network Solutions)

# **AC / DC Power Supply**

• With automatic switching voltage (100 V  $\sim$  240V) 60-watt power supply

# **Battery**

- Intelligent rechargeable lithium-ion battery or a light-type battery
- Battery time for four hours or more (tested by ZD Batter Mark)

# **Weight & Size**

- Size: 254mmx 186mm x 36mm
- NW: about 1.23 kg

# RoHS

# $C \in \mathbb{R}$